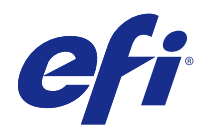

# Booklet Maker

© 2014 Electronics For Imaging. 此产品的《法律声明》适用于本出版物中的所有信息。

2014 年 10 月 31 日

目录

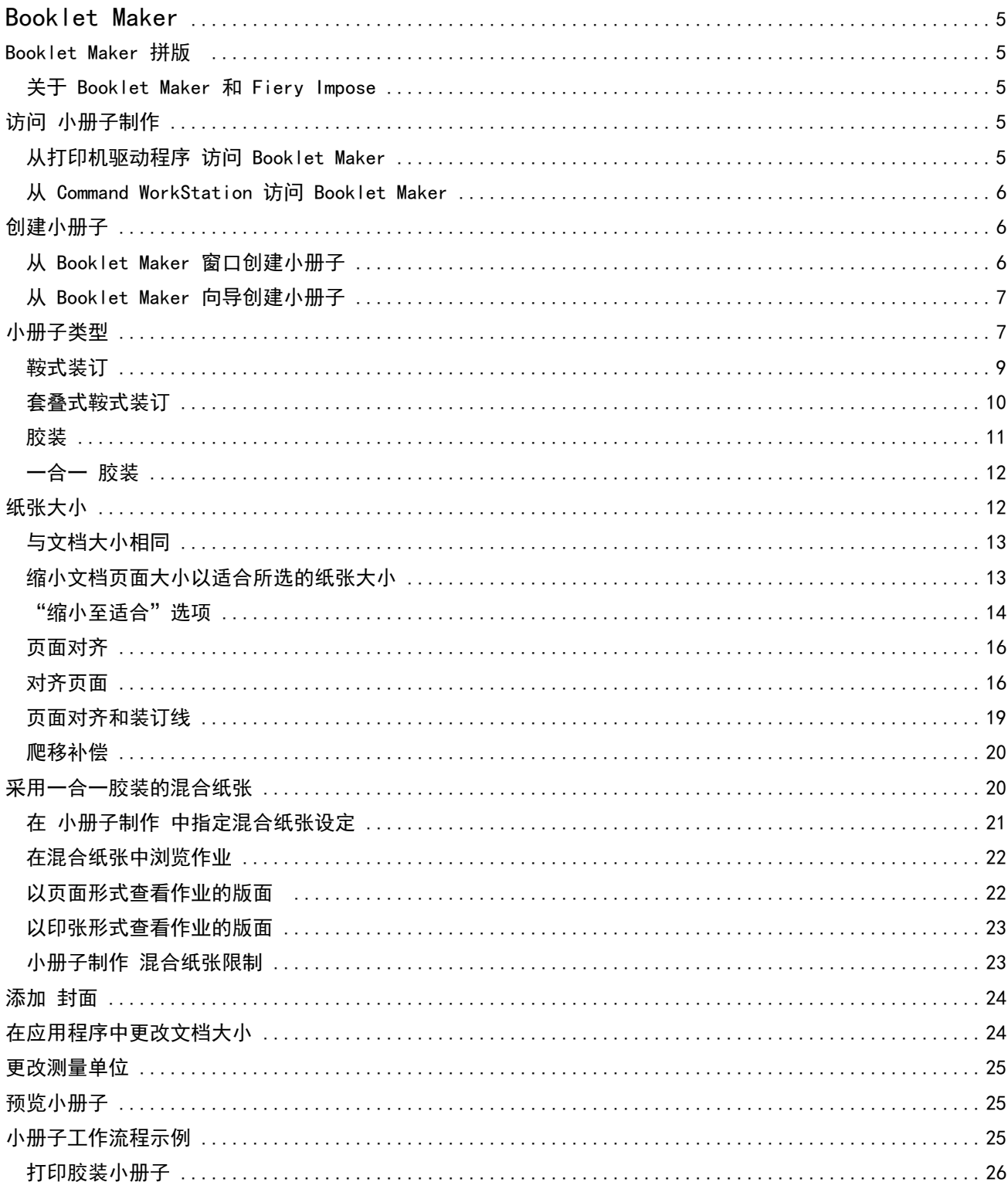

#### Booklet Maker |  $\overline{\mathbf{4}}$ 目录

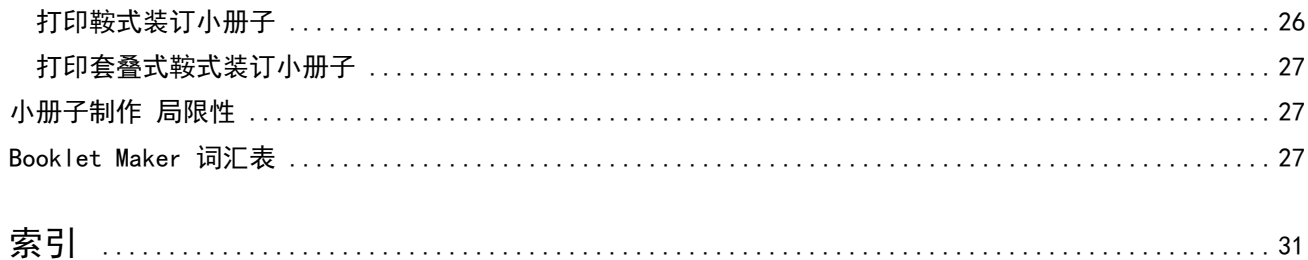

## <span id="page-4-0"></span>Booklet Maker

#### Booklet Maker 拼版

小册子制作 是一种拼版功能,允许用户以小册子样式打印具有多个页面的打印作业,无需依赖更高级的拼版程 序。

拼版是将多个页面打印在一张纸上的过程。拼版的印张折叠在一起作为书帖,页面将按顺序或读序显示。

小册子制作 适用于二合一拼版打印,可将文档中四个独立页面拼版到一个印张上进行双面打印,印张的每年打 印两个文档页面。几乎可以对任何应用程序的作业进行拼版。

页面拼版的顺序由选择的装订方法决定。

可以从打印机驱动程序或 Command WorkStation 的"作业属性"窗口访问 小册子制作。使用 小册子制作 有 以下两种方法:

- **•** 使用 小册子制作 向导 建议初次使用或新手用户使用
- **•** 在 小册子制作 窗口中指定设定 建议经验丰富或高级用户使用

此帮助文件说明了二合一拼版布局。如果您的复印机/打印机配备了高级输出处理机(例如胶装机),请参阅用 户文档集中的《打印》《》以了解更多选项。

#### 关于 Booklet Maker 和 Fiery Impose

Fiery Impose 支持 小册子制作 设定。 可以在 Fiery Impose 中打开带有 小册子制作 设定的作业, 以便预 览拼版版面或在必要时进一步修改拼版版面。

Fiery Impose 会将所有 小册子制作 设定转换并映射至 Fiery Impose 命令。在 Fiery Impose 中编辑作业的 小册子制作 设定后,该作业将无法再在 小册子制作 中进行编辑。Fiery Impose 提供比 小册子制作 更多的 设定,但这些设定无法向后映射。

注释: 要使用 Fiery Impose 的全部功能, 必须拥有该应用程序的有效许可证。 否则, Fiery Impose 只能在 演示模式下使用,这意味着保存的作业 会有水印。

有关 Fiery Impose 的详细信息,请参阅 Fiery Impose 帮助。

#### 访问 小册子制作

可以从打印机驱动程序或 Command WorkStation 的"作业属性"窗口访问 小册子制作。

#### <span id="page-5-0"></span>从打印机驱动程序 访问 Booklet Maker

从 Fiery Server 打印机驱动程序 中的"版面"选项卡访问 小册子制作。

- 1 在应用程序中, 选择"文件" > "打印", 然后从打印机列表中选择"Fiery Server"。
	- **•** 在 Windows 中,单击"属性"。
	- **•** 在 Mac OS 中,从下拉列表中选择"Fiery 功能"。
- **2** 执行以下操作之一:
	- **•** 在 Windows 中,选择"Fiery 打印" 选项卡。
	- 在 Mac OS 中, 单击"快速访问"窗格中的"全部 属性"。
- **3** 单击"版面"选项卡,然后选择"小册子"选项。

#### 从 Command WorkStation 访问 Booklet Maker

从 Command WorkStation 的"作业属性"窗口访问 小册子制作。

- **1** 双击"作业中心"中"保留作业"列表中的 打印作业,或右键单击 (Windows) 或按住 Ctrl 键单击 (Mac OS) 该作业, 然后从"操作"菜单中选择"属性" 。
- **2** 在"作业属性"窗口中选择"版面" 选项卡。
- **3** 选择"小册子"选项。

#### 创建小册子

当在"作业属性"(在 Command WorkStation 中)或打印机驱动程序的"版面"选项卡中选择"小册子"时, 小册子制作 会动态显示适用于创建小册子的所有控制项。您可以使用 小册子制作 主窗口或 小册子制作 向 导,显示每个步骤的图像,以完成该过程。

#### 从 Booklet Maker 窗口创建小册子

如果不希望使用向导,可通过在"Booklet Maker"窗口中选择选项来创建小册子。

- **1** 在"作业属性"窗口中选择"版面"选项卡。
- **2** 选择"小册子""类型": 鞍式、套叠式鞍式或胶装。

**注释:** 如果复印机/打印机配有高级输出处理机(如胶装机),则一合一胶装的选项可能可用。

- **3** 选择装订方式:"左"、"上"或"右"。
- **4** 指定"纸张大小":
	- **•** 从"纸张类别"选择(如果 Fiery Server 支持 Paper Catalog)。
	- **•** 创建自定义纸张大小。
- <span id="page-6-0"></span>**•** 选择"与文档大小相同"。
- **•** 缩小文档页面大小以适合所选的纸张大小。
- **5** 选择页面对齐以缩小文档的页面,同时保持原始文档的纵横比。
- **6** 必要时,指定爬移补偿(适用于鞍式装订或套叠式鞍式装订)。要补偿爬移,选择纸张类型设定:
	- **•** 普通纸 此选项适用于页数较多的小册子。
	- **•** 厚纸 此选项适用于打印在厚或重纸张上的小册子。如果要补偿厚纸张,必须还在打印机驱动程序或 Command WorkStation 的"作业属性"("纸张"选项卡)中指定所需的厚或重纸张。

注释: 如果要补偿厚纸张, 必须还在打印机驱动程序或 Command WorkStation 的"作业属性"("纸 张"选项卡)中指定所需的厚或重纸张。

**7** 如果在第 2 步中选择了鞍式装订小册子,请指定封面设定。

注释: "封面"设定仅可用于鞍式装订小册子。有关详细信息, 请参[阅添加 封面](#page-23-0)第 24 页的。

**8** 单击"确定"可保存设定,单击"取消"可取消作业,或使用"打印"菜单选择任一选项以打印、处理或校 样打印作业。

#### 从 Booklet Maker 向导创建小册子

小册子制作 向导引导您逐步完成创建小册子的过程。

- **1** 单击"版面"选项卡,然后选择"小册子"选项。
- **2** 单击"启动向导"。
- **3** 使用以下控制项浏览向导:
	- **•** 要从一个窗口前进到下一个窗口,单击"下一步"。
	- **•** 要返回到上一窗口,单击"上一步"。
	- **•** 要取消设定并退出 小册子制作,单击"取消"。
- **4** 执行向导中的步骤。

注释: 如果为"小册子类型"选择了"鞍式"或"套叠式鞍式",请指定封面设定和内容。如果选择了"套 叠式鞍式",请在子集中指定页数。

- **5** 查看设定摘要。
- 6 可以单击"结束"以保存您的小册子,单击"上一步"以更改任何设定,或单击"取消"以取消作业。

#### 小册子类型

创建小册子时,选择"小册子类型"选项,然后选择装订方法和装订边缘。 装订方法决定作业的拼版方式。装订边缘决定书脊的布置、版面方向以及小册子中页面内容的任何旋转。

#### 装订方法

小册子制作 支持以下装订方法:

- **•** [鞍式装订](#page-8-0)第 9 页的
- **•** [套叠式鞍式装订](#page-9-0)第 10 页的
- **•** [胶装](#page-10-0)第 11 页的
- **•** [一合一 胶装](#page-11-0)第 12 页的

如果您的复印机/打印机配备了高级输出处理机(例如胶装机),请参阅用户文档集中的《打印》《》以了解更 多装订方法。

#### 装订边缘

小册子制作 有三个装订边缘选项:

- **•** 左边装订 通常用于从左到右阅读的语言。小册子从右到左打开。
- **•** 右边装订 通常用于从右到左阅读的语言。小册子从左到右打开。
- **•** 上边装订 通常用于日历、横向文档和银幕尺寸的文档。小册子向上打开。 如果对有封面的小册子使用上边装订,封底的外侧会自动旋转 180 度,以便与封面的方向匹配。 下图显示涉及装订边缘的二合一拼版:

#### 左边缘装订

图 1: 左边缘装订

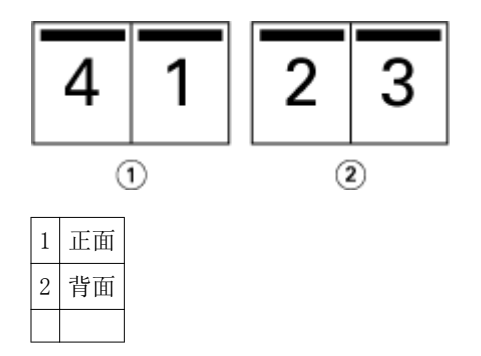

#### 图 2: 右边缘装订

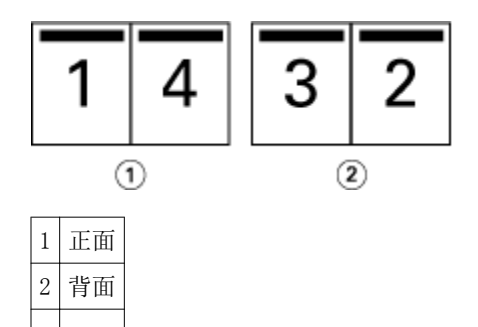

#### <span id="page-8-0"></span>图 3: 上边缘装订

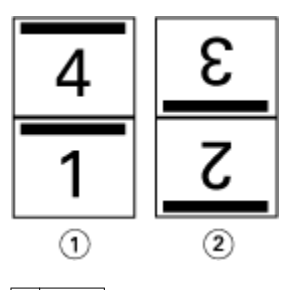

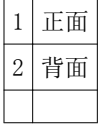

#### 鞍式装订

鞍式装订是最简单的装订方法。进行鞍式装订时,书帖是将折叠成组,然后沿着中心折线(或书脊)装订。在 鞍式装订小册子中,爬移是一个因素。

鞍式装订包括预先打印封面选项和内联封面选项。

下图显示 12 页文档为左边缘鞍式装订进行了拼版的拼版书帖。

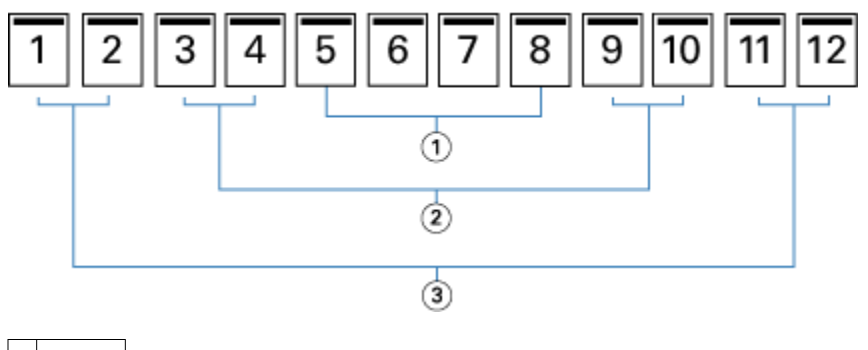

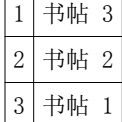

下图显示如何将一个 12 页的鞍式装订小册子的书帖折叠成为组:

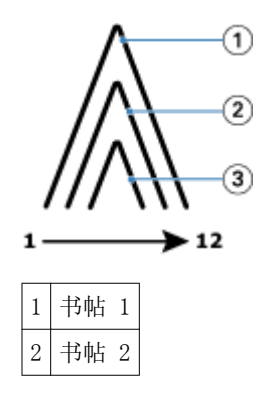

<span id="page-9-0"></span>|3 书帖 3

下图显示如何沿着公共折线装订书帖:

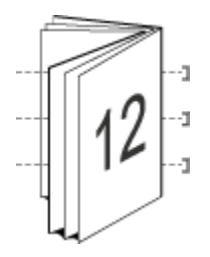

#### 套叠式鞍式装订

套叠式鞍式装订将两个或更多鞍式装订小册子(称为"子集")连接起来组成更大的小册子。子集沿着公共折 线(或者书脊)堆叠,以便在打印后进行装订或胶合。在套叠式鞍式装订小册子中,爬移是一个需要考虑的因 素。

子集(鞍式)中的印张数 – 使用此选项可指定每个子集中印张的数量。

下图显示一个 16 页文档的套叠式鞍式左边缘装订拼版,该文档的每个子集包含两个印张(相当于 8 个文档页 面):

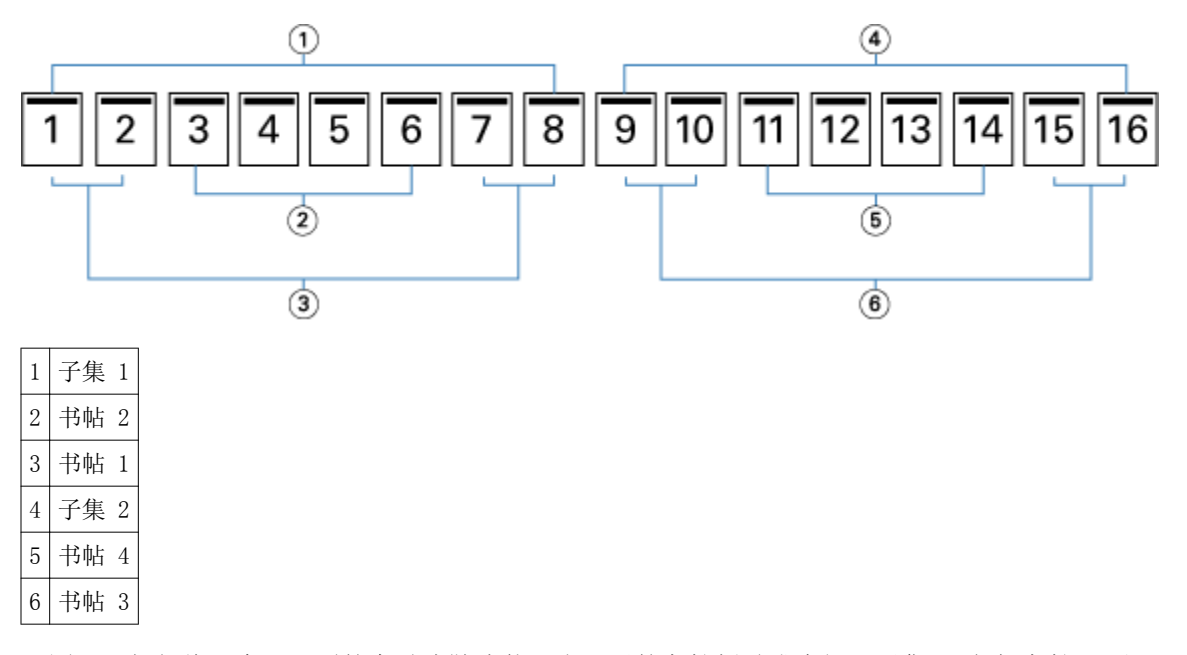

下图显示如何将一个 16 页的套叠式鞍式装订小册子的书帖折叠成为组。子集 1 包括书帖 1 和 2;子集 2 包 括书帖 3 和 4:

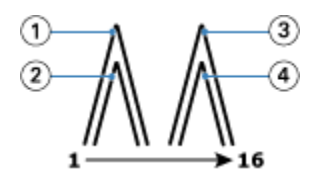

1 书帖 1

<span id="page-10-0"></span>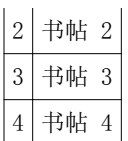

下图显示为形成套叠式鞍式左边缘装订小册子如何将子集沿着公共折线整合到一起:

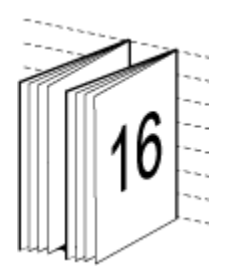

#### 胶装

进行胶装时,是分别折叠各个书帖,然后沿着公共折线堆叠,以此形成小册子的书脊。

书帖按顺序折叠形成小册子页面的压印张。小册子中的每个书帖都以相同的方式折叠。胶装过程较为复杂(书 脊在胶合到封面之前,必须先使其变粗、磨平),通常需要较大装订线。在胶装小册子中,爬移是一个因素。 下图显示一个 12 页文档的胶装式左边缘装订拼版。

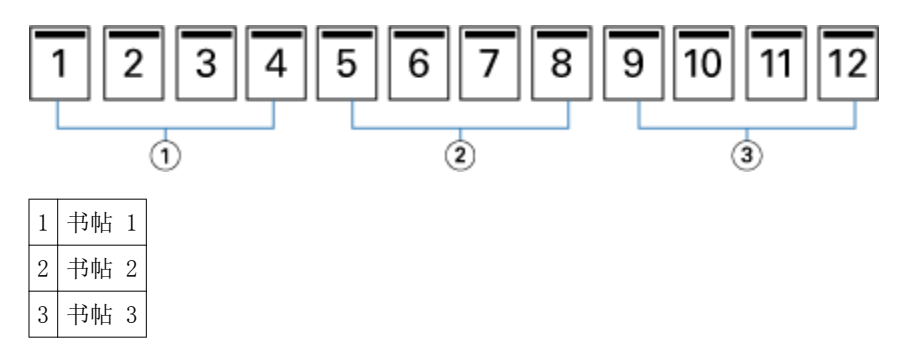

下图显示如何分别折叠胶装书帖,以及如何沿着公共折线将这些书帖连接起来:

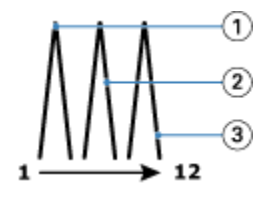

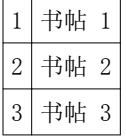

下图显示为形成胶装左边缘装订小册子如何将书帖沿着公共折线整合到一起:

<span id="page-11-0"></span>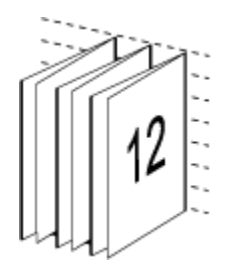

一合一 胶装

一合一胶装方法将单一正文页堆叠 在一起打印,从而可以裁边(如果 需要的话)和上胶,然后用封页印张包 装。

要打印一合一胶装小册子,复印机/打印机必须配备支持胶装的高级输出处理机。 如果复印机/打印机支持一合一胶装, 请参阅用户文档集中的《《打印》》 了解相关信息。 可以在 小册子制作 中指定一合一胶装方法的"混合纸张"设定。

#### 纸张大小

纸张大小是用于打印小册子的纸张(展开时)的实际大小。 如果要为小册子选择纸张大小,可以有多个选择:

- **•** 从 Paper Catalog 中选择(如果 Fiery Server 支持 Paper Catalog)。
- **•** 创建自定义纸张大小
- **•** 选择文档大小
- **•** 缩小文档大小以适合所选的纸张大小

注释: "缩小至适合"选项只会缩小或减小文档页面大小。"缩小至适合"选项不会放大页面。有关详细信 息,请参[阅"缩小至适合"选项](#page-13-0)第 14 页的。

#### 自定义页面大小

小册子制作 支持对小册子的正文页和封面页大小进行自定义。当通过打印机驱动程序访问 小册子制作 时,还 可以创建自定义文档大小。自定义页面大小的最小值和最大值取决于复印机/打印机或输出处理机的能力。 有关复印机/打印机支持的自定义大小范围的信息,请参阅用户文档集中的《打印》《》。

#### 文档大小

文档大小指原始文档中每页的大小,并在应用程序的"打印设置"(或"页面设置")对话框中进行了定义。 建议在设计小册子时,将文档大小看作数字输入(原始文档中定义的页面大小),而将纸张大小看作物理输出 (复印机/打印机纸盘中真实纸张的尺寸)。

注释: 在应用程序的格式菜单中定义的文档大小可能不同于在应用程序的"打印设置"(或"页面设置")对 话框中定义的文档大小。小册子制作 使用的是在应用程序的"打印设置"(或"页面设置")对话框中定义的 文档大小。

#### 边缘送纸

边缘送纸是首先进入复印机/打印机的纸张一侧。送纸方向(短边送纸或长边送纸)与某些纸张大小相关联。

<span id="page-12-0"></span>在"打印设置"(或"页面设置")对话框中选择文档大小时,无需考虑与所选纸张大小关联的边缘送纸。但 是,输出处理机可能要求某个方向的边缘送纸。在 小册子制作 中,输出处理机不支持的与送纸方向关联的纸 张大小在可用纸张大小列表中呈灰色显示。

#### 与文档大小相同

选择此选项,保持文档页面大小与原始文件相同。您选择的页面大小必须至少是文档页面大小的两倍。

例如,将 8.5x11 英寸的文档使用 11x17 英寸的纸张打印。下图中, 文档大小(输入)显示在左侧, 纸张大小 (输出)显示在右侧:

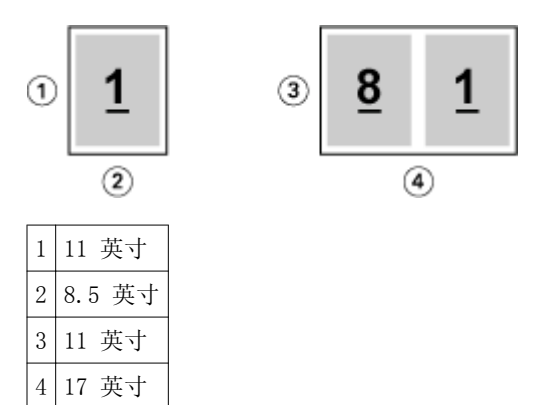

或者,使用 A3 纸 (297x420 mm) 打印 A4 大小的文档 (297x210 mm)。下图中,文档大小(输入)显示在左 侧,纸张大小(输出)显示在右侧:

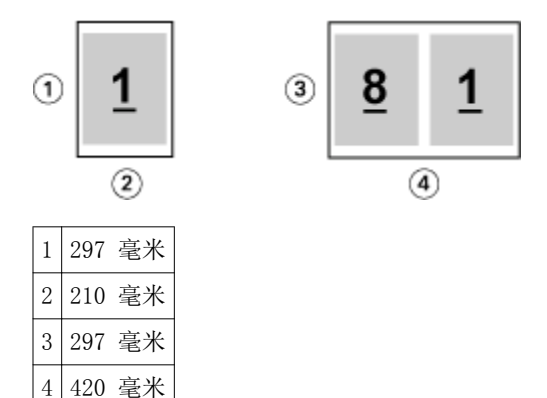

注释: 上述例子展示了同一系列 (A4 到 A3) 或标准 (Letter 到 Tabloid) 中的纸张大小。小册子制作 也可 从一个系列拼版到另一个系列(例如, 例如, A4 到 Letter)。有关详细信息,请参阅[页面对齐](#page-15-0)第 16 页 的。

#### 缩小文档页面大小以适合所选的纸张大小

从"纸张大小"菜单中选择所需的大小,缩小文档页面至适合特定的纸张大小。小册子制作 自动缩小文档页面 至适合页面大小,保留原始文档的纵横比。

例如, 如果文档大小是 8.5x11 英寸, 并且您在"纸张大小"菜单中选择的是 8.5x11 英寸, 则文档页面会被 缩小为适合两个 5.5x8.5 英寸的并排页面。下图左侧显示文档大小(输入),右侧显示纸张大小(输出):

<span id="page-13-0"></span>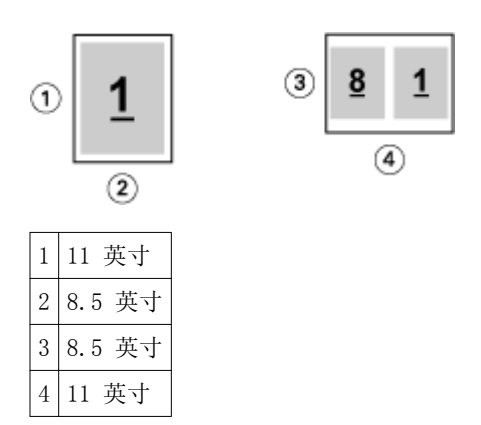

或者,如果文档大小是 A4 (297x210 毫米),并且您在"纸张大小"菜单中选择的是"A4",则文档页面将被 缩小为适合两个 210x148.5 毫米的并排页面。下图左侧显示文档大小(输入),右侧显示纸张大小(输出):

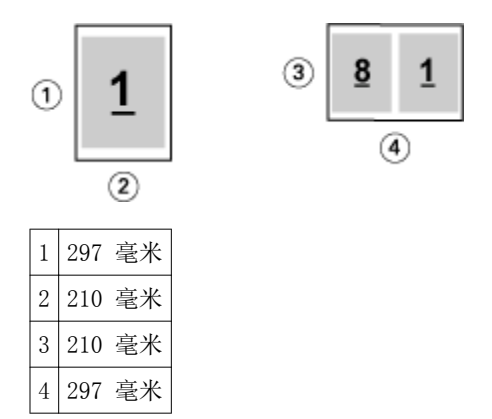

注释: "缩小至适合"选项只会缩小文档页面大小。缩小至适合不会放大页面。有关详细信息,请参阅"缩小 至适合"选项第 14 页的。

#### "缩小至适合"选项

默认情况下,小册子制作 用于缩小文档页面以适合所选的纸张大小,同时保留原始文档的纵横比。 小册子制作 会根据文档页面大小和所选的纸张大小自动计算缩放系数,如下所示:

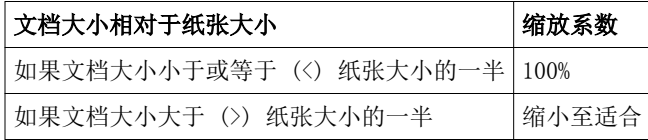

**注释:**"缩小至适合"选项只会缩小文档页面大小。"缩小至适合"选项不会放大页面。

#### "缩小至适合"设置为"开"

小册子制作 自动缩放文档页面以适合所选纸张大小的一半。

例如, 将 13x19 英寸的文档缩小至适合 11x17 英寸纸张的一半 (一半 = 8.5x11 英寸):

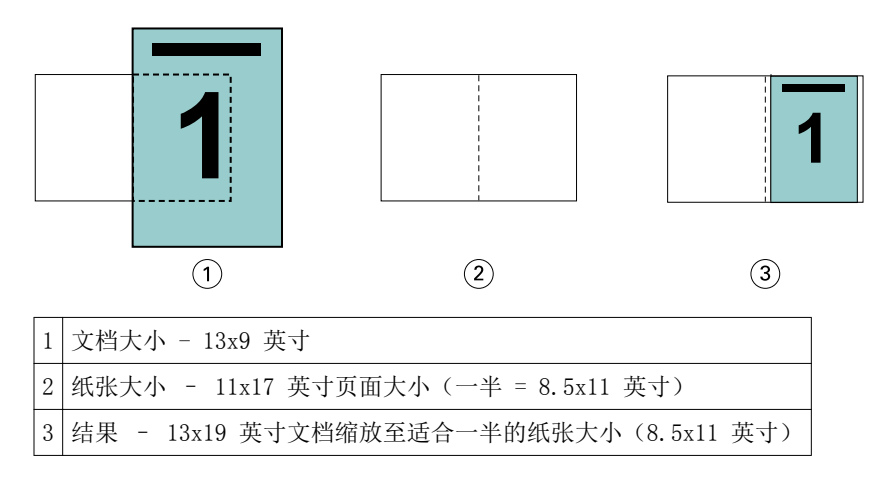

小册子制作 可以拼版不同或非标准的大小。

例如, 将 A4 文档缩小至适合 Letter 大小的纸张(等于 5.5x8.5 英寸, 即 8.5x11 英寸/Letter 大小纸张的 一半):

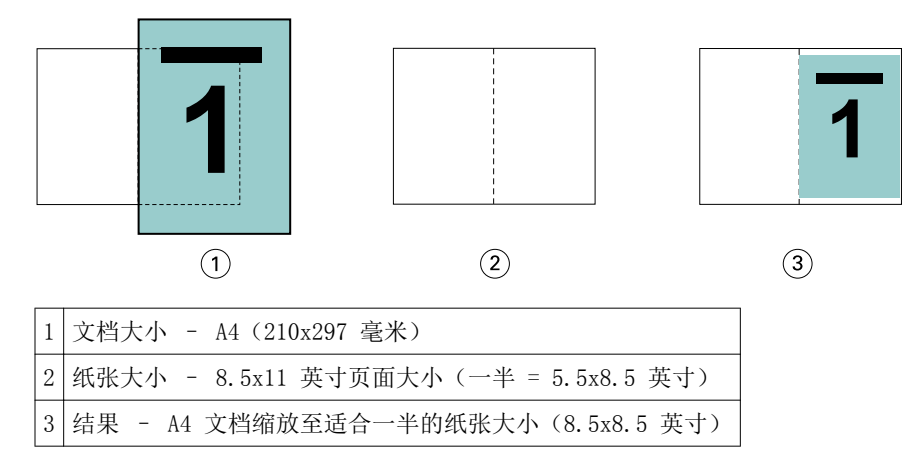

#### 缩小至适合"关"

如果"缩小至适合"设置为"关",文档页面将按实际大小打印。任何超出所选纸张大小一半的页面内容都将 被剪切掉。

某些情况下,您可能想要将一些内容剪切掉。例如,如果您的文档包括打印机标记,从而使文档大小超过纸张 大小的一半,请关闭"缩小至适合"以按实际大小打印内容;否则,整个页面(包括打印机标记)会被缩小至 适合特定的纸张大小。

同样,如果为了确保全剪裁纸页而将文档大小设计为大于纸张大小的一半,请关闭"缩小至适合",以便按实 际大小打印页面内容。

在下图中,一个 8.5x11 英寸的页面区域(所需内容)因为包含打印机标记而使文档页面大小增至 10.2x12.5 英寸。"缩小至适合"选项设置为"关",因此页面内容会按实际大小打印,以适合纸张大小的一半:

<span id="page-15-0"></span>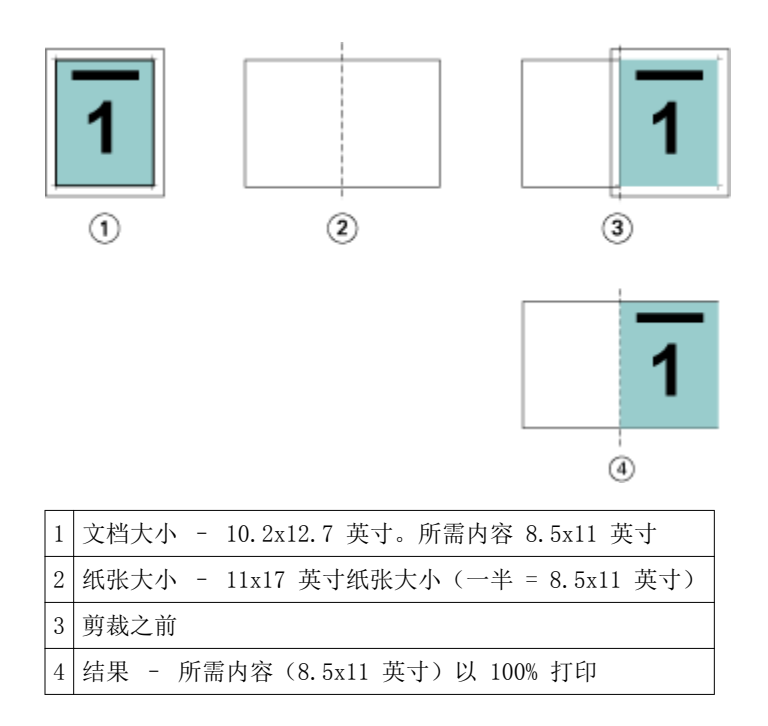

#### 页面对齐

页面对齐不会改变原始文档中定义的页面版面。页面对齐会移动整个页面内容,即可打印区域(分配给文本和 图像的空间)和边距(可打印区域周围的白色或空白区域)。

小册子制作 有三个选项用于确定和微调页面内容的布置:

- **•** 对齐页面 使用此选项可使页面内容与书脊对齐或在页面上居中。
- **•** 增加装订线方式 为装订添加额外的空间(装订线)。
- **•** 爬移补偿 使用此选项可抵消鞍式装订和套叠式鞍式装订小册子中出现的页面内容变化。

注释:页面对齐选项不会改变缩放因数。在"缩小至适合"选项设置为"关"的情况下,如果文档超出纸张边 缘,则会进行剪切。如果您不想剪切,可以使用"对齐页面"和"装订线"选项调整页面内容的位置。

#### 对齐页面

在 小册子制作 中, "对齐页面"选项定义页面内容的初始位置(居中对齐或书脊对齐),然后可以通过增加 装订线值进一步调整该位置。

"对齐页面"选项控制页面内容的初始位置,即书脊对齐或居中对齐。

- **•** 在 Command WorkStation 的"作业属性"的"版面"选项卡中选择"小册子",然后按照提示设置"对齐 页面"选项。
	- **•** 书脊对齐(默认)- 使文档页面内容与折线所在的纸张中心对齐。

<span id="page-16-0"></span>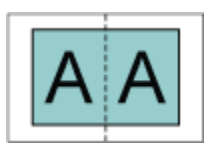

**•** 居中对齐 - 将文档页面内容置于纸张大小的一半的中心位置。

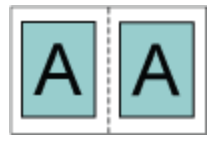

#### 通过设置"缩小至适合"选项对齐页面

您可以选择通过将"缩小至适合"选项设置为"开"(启用)或"关"(禁用)对齐页面。

#### 通过将"缩小至适合"选项设置为"开"对齐页面

下图显示文档大小小于 (<) 纸张大小的一半时进行的页面对齐:

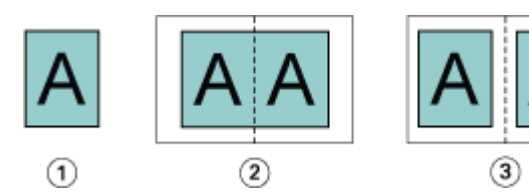

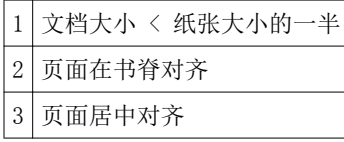

下图显示文档大小等于纸张大小的一半时(在此情况下,文档大小和纸张大小没有明显差异)进行的页面对 齐:

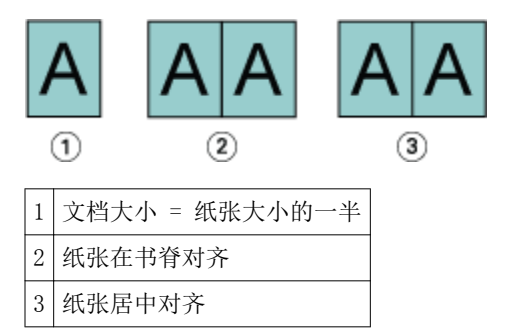

注释:如果文档大小大于纸张大小的一半且"缩小至适合"设置为"开",则最终打印结果取决于原始文档的 纵横比。

#### 通过将"缩小至适合"设置为"关"对齐页面

下图显示文档大小大于 (>) 纸张大小的一半且"缩小至适合"设置为"关"时进行的页面"书脊"对齐:

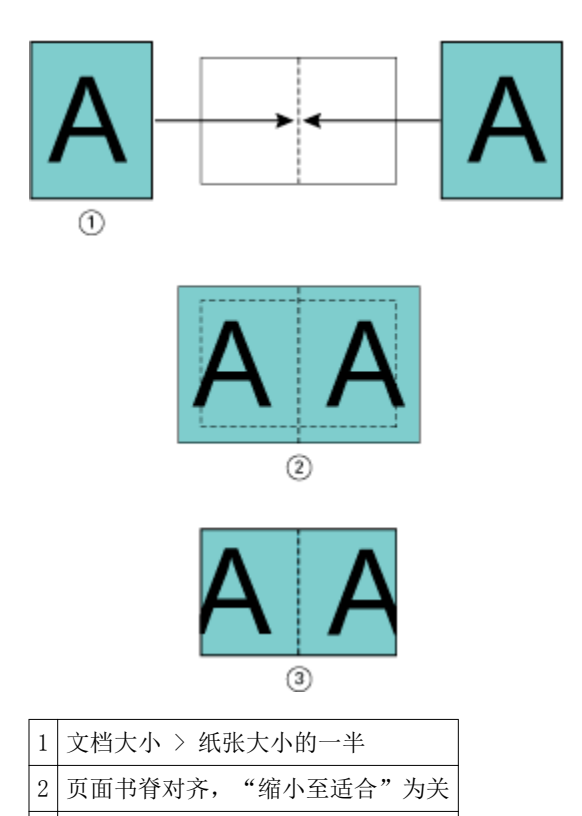

3 最终打印结果

下图显示文档大小大于 (>) 纸张大小的一半且"缩小至适合"设置为"关"时进行的页面"居中"对齐:

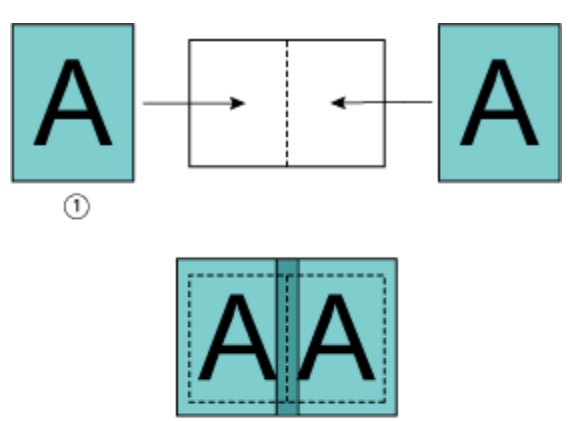

 $^{\circledR}$ 

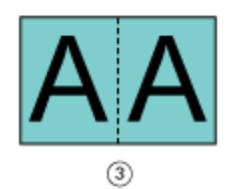

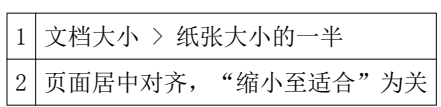

<span id="page-18-0"></span>3 最终打印结果

#### 页面对齐和装订线

装订线是为装订或其他输出处理选项提供空间的额外边距(例如折叠、装订或无线装订等任何印后处理)。

在 小册子制作 中, "对齐页面"选项定义页面内容的初始位置(居中对齐或书脊对齐),然后可以通过增加 装订线值进一步调整该位置。"装订线的增加值"选项用于控制小册子中对开页面之间的距离(以毫米或英寸 为单位)。

注释:指定的装订线值不会改变原始文档中定义的页边距或版面。装订线是一种额外边距,旨在为装订提供空 间。

有关复印机/打印机支持的装订线值范围,请参阅用户文档集中的《打印》《》。

#### 带装订线的书脊对齐

如果页面使用书脊对齐方式,页面内容与书脊之间的距离等于装订线值的一半。

下图显示初始书脊对齐、不带装订线的最终打印结果以及添加装订线后的最终打印结果:

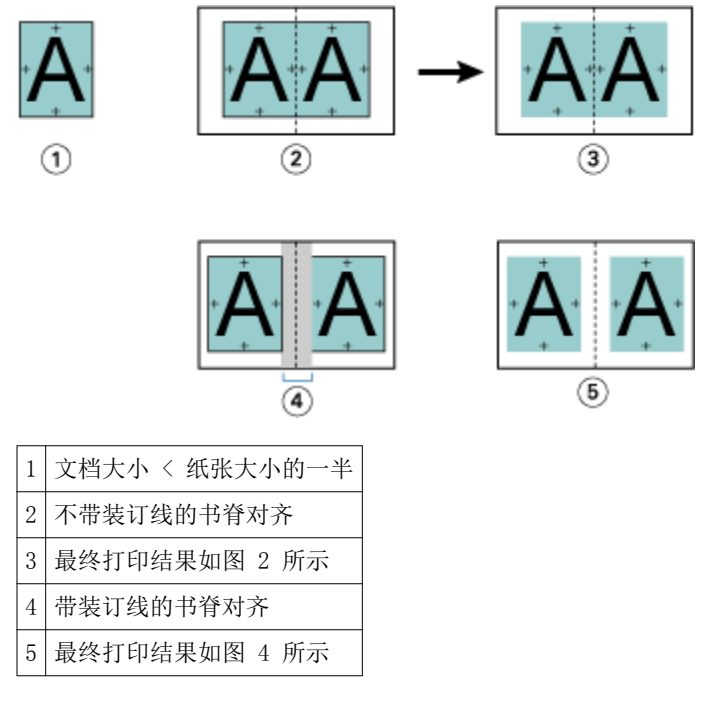

#### 带装订线的居中对齐

如果页面使用居中对齐方式,则页面内容与书脊之间的距离等于装订线值的一半加上页面居中对齐的初始偏移 值。

下图显示初始居中对齐、不带装订线的最终打印结果以及添加装订线后的最终打印结果:

<span id="page-19-0"></span>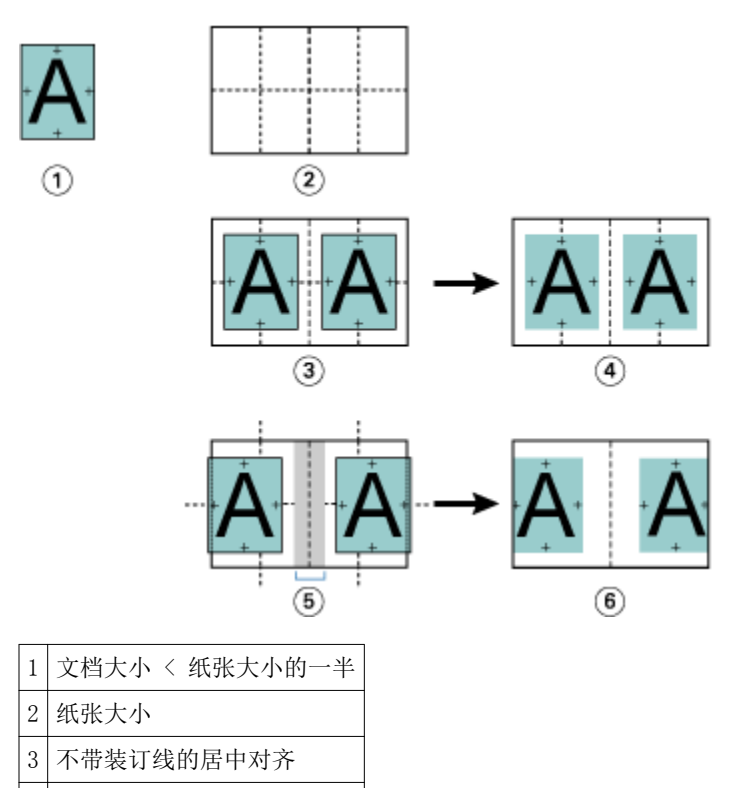

4 最终打印结果如图 3 所示

5 带装订线的居中对齐

6 最终打印结果如图 5 所示

注释:随着装订线值的增加,当页面内容到达纸张边缘或纸张的非图区域时,可能会被剪切掉。

#### 爬移补偿

爬移现象出现在厚纸上或页数较多的鞍式装订或套叠式鞍式装订打印的小册子中。

印张折叠后会形成书帖(构成小册子页面的折叠印张),因此每次折叠都会导致页面内容的位置出现微小的增 量偏移。在剪裁小册子时,这会导致处边距变窄,离小册子的中央更近。页面内容可能被剪切掉或在处理完成 后打印内容太靠近外边缘。

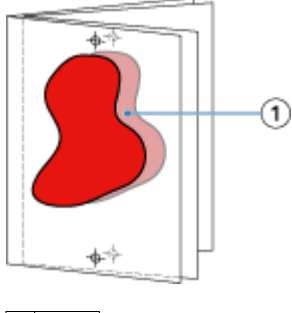

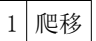

#### <span id="page-20-0"></span>采用一合一胶装的混合纸张

您可以在通过 Command WorkStation "Job Properties" 访问的 小册子制作 中指定一合一胶装作业的"混合 纸张"设定。"混合纸张"增强功能将"混合纸张"对话框与查看器集成到 小册子制作 窗口中。

注释: 打印机驱动程序不支持采用一合一胶装的混合纸张。要使用此功能, 您必须将作业发送至 Command WorkStation 中的"保留"队列。

"混合纸张"查看器将显示最终产品的实际分页,并实时显示在"混合纸张"对话框中所作的选择。能够以页 或印张的形式查看作业的版面。

可以在 小册子制作 一合一胶装的"混合纸张"中指定以下各项:

- **•** 章节开始 在双面作业中指定章节开始之后,插入隐式空白页。
- **•** 页范围和页范围的纸张。
- **•** 空白插页和插页的纸张 用户指定的空白插页是显而易见的空白。显式空白页和隐式空白页在"混合纸 张"查看器中有不同的名称。

注释: 无法在 Booklet Maker 混合纸张中指定标签插页和封面定义设定。

当您在 小册子制作 中使用混合纸张时,其在"纸张"选项卡中禁用。在 小册子制作 中所作的选择随后将在 "纸张"选项卡和 Compose 中显示。

#### 在 小册子制作 中指定混合纸张设定

当为小册子类型选择一合一胶装时,将显示"混合纸张"查看器。

#### 开始之前

并非所有复印机/打印机都支持单张胶装装订。如果不支持一合一胶装, "小册子类型"菜单中不会显示该选 项。

- **1** 在 Command WorkStation Job Center 中选择作业并打开"作业属性"。
- **2** 在"版面"选项卡中选择"小册子"。
- **3** 选择"一合一胶装"作为"小册子类型"。
- **4** 选择"装订"边缘。
- 5 指定"正文纸张大小"和"封面纸张大小"。

注释: 在 小册子制作 中"定义封面"并不是"混合纸张"选项。封面定义使用标准 小册子制作 选项创 建。

- **6** 根据需要指定封面设定和任何其他设定。
- **7** 向下滚动混合纸张查看器并使用以下控件指定设定:
	- **•** 页面选项卡 单击显示按文档页面组织的小册子版面并显示与印张的关系。
	- **•** 印张选项卡 单击显示按印张组织的小册子的版面并显示与页面的关系。
	- **•** 章节开始页面字段 输入要指定为章节开始的页编号,并用逗号隔开。章节开始页面通过标记在查看器 中指定。根据需要插入隐式空白页。下图显示了章节开始标记和在第 10 页后插入的隐式空白页。

<span id="page-21-0"></span>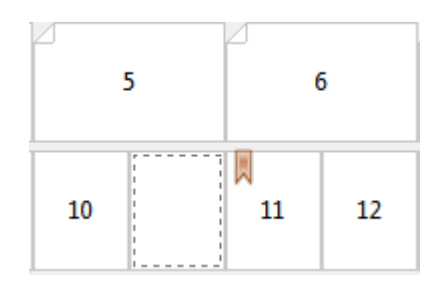

**•** 新页面范围 – 单击图标或按钮以输入页编号,然后将纸张设定应用于指定的页范围。

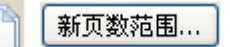

**•** 新插入页 – 单击图标或按钮以在特定位置插入空白页,然后将纸张设定应用于插页。

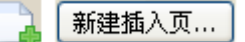

**•** 编辑 – 单击图标或按钮以修改"页范围"或"新插页"纸张设定。

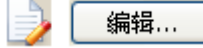

**•** 删除 – 单击图标或按钮以删除"页范围"或"新插页"设定。

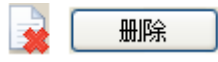

#### 下一步做什么

有关适用于 Fiery Server 的纸张设定的信息,请参阅用户文档集中的《《打印》》和《《实用程序》》 。

#### 在混合纸张中浏览作业

当为小册子类型选择一合一胶装时,将显示"混合纸张"查看器。

- **•** 在"混合纸张"查看器中,通过以下方式浏览文档:
	- **•** 滚动条。
	- **•** 标准导航箭头 单击内部箭头按顺序向后或向前进入临近页面。单击外侧箭头移至文档的开头或结尾。 如果没有可能的导航,箭头将被禁用。

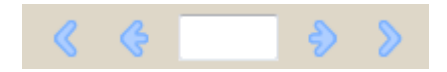

**•** 操作导航箭头 – 单击箭头按顺序向后或向前进入下一个操作。文本字段显示操作。如果没有可能的导 航,箭头将被禁用。

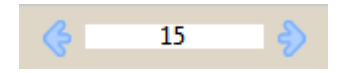

#### <span id="page-22-0"></span>以页面形式查看作业的版面

您可以选择根据页面数或印张数显示作业的分页。文档的页面数与印张数相对应,因此可以查看哪些页面将在 哪些印张上打印。

**•** 若要以页面形式查看作业,单击查看器顶部的"页面"选项卡。

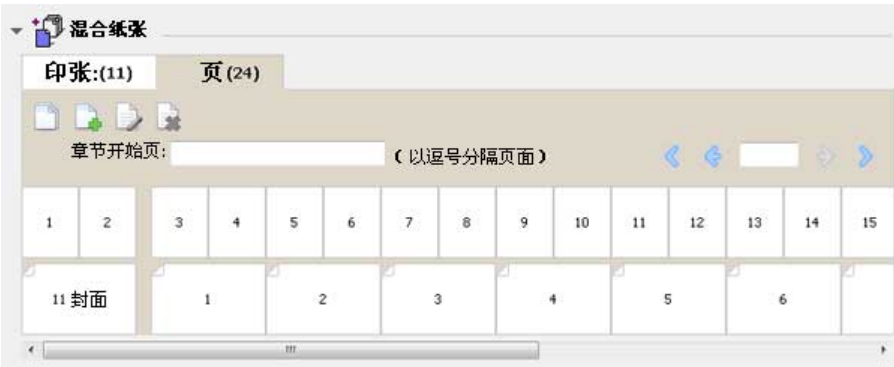

图例显示了以页面形式查看的作业。选项卡上"页面"后的数字表示文档的页数,而这些页面在顶行以缩略图 形式显示。页面以线性顺序显示,对应源文档的逻辑读取顺序。

第二行显示印张如何在复印机/打印机上排序。封面的内容(在本例中包含文档的前两页)以读取顺序显示在开 头位置。封底的内容(位于作业的结尾)可以通过滚动条或其他导航工具显示。

#### 以印张形式查看作业的版面

当您以印张形式查看作业时,印张的顺序为重点。

**•** 若要以印张形式查看作业,单击查看器顶部的"印张"选项卡。

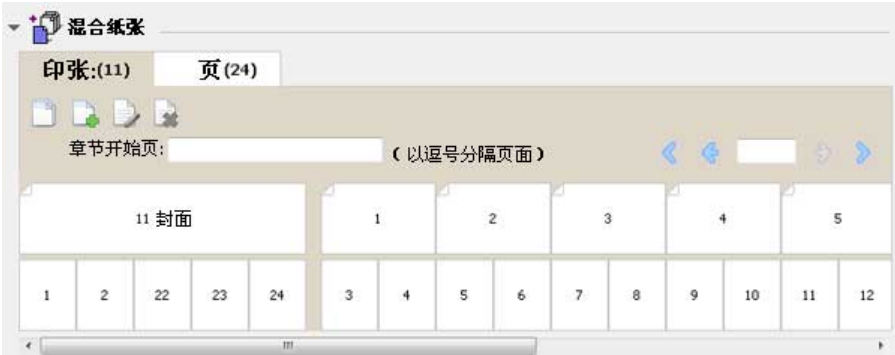

顶行中显示的缩略图显示复印机/打印机上的实际打印顺序。第二行显示哪些页面将在哪些印张上打印。如下图 所示,封面印张包含作为封面的文档前两页的内容、作为书脊的倒数第三页的内容,以及作为封底的文档最后 两页的内容。

注释: 封面始终首先显示, 即使封面在某些计算机上作为最后的印张显示。

#### <span id="page-23-0"></span>小册子制作 混合纸张限制

不得在混合纸张的一合一胶装中执行以下操作:

- **•** 在内容已分配给封面的文档的页面之前、之间或之后插入页面。
- **•** 插入任何将超出输出处理、装订成书籍范围的页面。
- **•** 插入实际拆分封面的任何页面。
- **•** 在一个作业中指定不同大小的纸张。"新页范围"和"新插页"的纸张大小选项只限于正文书帖的大小。

注释:支持半 Z 字形折叠插页复印机/打印机允许纸张大小为正文书帖大小的两倍。

#### 添加 封面

在 小册子制作 中,可向鞍式小册子添加封面和 指定用于封面的纸张。

小册子制作 仅为"鞍式"小册子提供两个封面选项, 即预先打印或内联, 您可以为其指定纸张。 可以为内联 封面指定附加选项。如果复印机/打印机配备了 高级输出处理机(例如胶装机),请参阅用户文档集中的 《《打印》》 以了解更多选项。

- **1** 在打印机驱动程序或 Command WorkStation 的"作业属性"中的 "版面" > "小册子"选项卡下,为 "小册子类型"选择"鞍式",然后选择装订边缘。
- **2** 为小册子的正文指定"纸张 大小"和"页面对齐" 设定。
- **3** 从"输入封面 内容"菜单中,执行以下操作之一:
	- **•** 要插入预先打印的封面,选择"预先打印"。预先打印的 封面会与单独打印的小册子正文页面合并。 如 果选择此选项, "封面"和"封底"选项会被禁用。
	- **•** 要指定内联封面,选择"分别打印封面和封底"。 指定此选项后,封面和正文页面将作为 单独的作业打 印。文档中的单独页面将被拼版在一张纸上, 成为小册子的封面。

如果 原始文档包含小册子的 封面页和/或封面插图,可以指定内联封面。封面内容 可以是文档的第一页 和最后一页,可以是文档的开头两页 和最后两页,还可以是这两种形式的任意组合。如果选择 此选项, 则可以指定"封 面"和"封底"选项。

**•** 封面和封 底(仅内联封面)– 可以通过这些选项 快速确定封面和封底的打印形式是双面打印 (纸张的 两面)、单面打印还是双面空白, 无需在原始文档中添加空白页。

注释:打印采取上边缘装订的内联封面时, 封底的外侧会自动旋转 180 度, 以便与封面的方向匹配。

- **4** 单击"定义封面", 打开"封面纸张"设定 窗口以指定纸张、大小和来源纸盘。此选项 可用于预先打印 和内联封面。
- **5** 指定预先打印的 插页或内联封面的纸张大小。
- 6 选择包含预先打印的插页或 内联封面的纸盘, 然后单击"确定"。

### <span id="page-24-0"></span>在应用程序中更改文档大小

您可在用于创建文档的应用程序的"打印设置"下更改原始文档大小。

#### 开始之前

更改文档大小之前,确保复印机/打印机支持纸张大小。

- **1** 打开原始文档,选择"文件">"打印设置"(或"文件">"页面设置")。
- **2** 从"打印机名称"菜单中选择复印机/打印机。
- 3 从可用纸张大小列表中选择纸张大小,然后单击"确定"。 注释: 从可用纸张大小列表中选择纸张大小时, 无需考虑纸张的进纸边缘。

#### 更改测量单位

您可以将毫米、点或英寸作为测量单位。

- 注释: 在打印机驱动程序中, 不能更改测量单位。
- 1 在 Command WorkStation 中, 转至"编辑">"预置"。
- **2** 单击"大小"选项卡。
- **3** 选择测量单位(毫米、点或英寸),然后单击"确定"。
- 注释: 下一次启动 Command WorkStation 时, 所做的更改才会生效。

#### 预览小册子

您可以在"预览"或"光栅预览"窗口中预览小册子。

注释: 通过打印机驱动程序使用 小册子制作 时, 不能预览作业。

- 在"作业中心"的 Command WorkStation 保留队列中, 选择打印作业并选择"操作" > "预览"。
	- **•** 如果作业已假脱机处理并保留,则该作业显示在"预览"窗口中。
	- **•** 如果作业已处理并保留,则该作业显示在"光栅预览"窗口中。

#### <span id="page-25-0"></span>小册子工作流程示例

小册子制作 工作流程示例概述使用向导创建三种标准小册子的步骤: 胶装、鞍式和套叠式鞍式.

- **•** 打印胶装小册子第 26 页的
- **•** 打印鞍式装订小册子第 26 页的
- **•** [打印套叠式鞍式装订小册子第](#page-26-0) 27 页的

#### 打印胶装小册子

您可按照向导指引打印胶装小册子。

- **1** 从打印机驱动程序或 Command WorkStation 的"作业属性"访问 小册子制作。
- **2** 单击"启动向导"。
- 3 选择"小册子类型"和"装订边缘",然后单击"下一步"。
- **4** 选择"纸张大小"并单击"下一步"。
- **5** 设置页面对齐方式和装订线值(可选),然后单击"下一步"。
- **6** 查看设定摘要以确认小册子设定,然后单击"完成",返回到打印机驱动程序或 Command WorkStation 的 作业属性中的"版面" > "小册子"选项卡。
- **7** 在打印机驱动程序或 Command WorkStation 的作业属性中设置其他打印选项(可选)和输出处理选项(例 如折叠、装订或无线装订), 然后单击"确定"。

#### 打印鞍式装订小册子

您可按照向导指引打印鞍式装订小册子。

- **1** 从打印机驱动程序或 Command WorkStation 的"作业属性"访问 小册子制作。
- **2** 单击"启动向导"。
- 3 选择"小册子类型"和"装订边缘",然后单击"下一步"。
- **4** 指定封面来源和内容。
- **5** 如果为封面源和内容选择了"封面和封底单独打印",请指定要如何打印封面:封面和封底;外部和内部。 然后单击"下一步"。
- **6** 如果为封面源和内容选择了"插入",请单击"下一步"。
- **7** 选择"纸张大小"并单击"定义封面"。
- **8** 在"封面纸张"设定窗口中,指定纸张、大小和源纸盘。
- **9** 单击"确定",然后单击"下一步"。
- **10** 选择页面对齐方式、装订线值和爬移补偿(可选)。
- <span id="page-26-0"></span>**11** 查看设定摘要以确认小册子设定,然后单击"完成",返回到打印机驱动程序或 Command WorkStation 的 作业属性中的"版面" > "小册子"选项卡。
- **12** 设置其他打印选项(可选)和输出处理选项(例如折叠、装订或无线装订),然后单击"确定"。

#### 打印套叠式鞍式装订小册子

您按照向导引导打印套叠式鞍式装订小册子。

- **1** 从打印机驱动程序或 Command WorkStation 的"作业属性"访问 小册子制作。
- **2** 单击"启动向导"。
- 3 选择"小册子类型"和"装订边缘",然后单击"下一步"。
- **4** 选择"纸张大小"和子集中的印张数,然后单击"下一步"。
- 5 选择页面对齐方式、装订线值和爬移补偿(可选),然后单击"下一步"。
- **6** 查看设定摘要以确认小册子设定,然后单击"完成",返回到打印机驱动程序或 Command WorkStation 的 作业属性中的"版面" > "小册子"选项卡。
- **7** 在打印机驱动程序或 Command WorkStation 的作业属性中设置其他打印选项(可选)和输出处理选项(例 如折叠、装订或无线装订),然后单击"确定"。

#### 小册子制作 局限性

小册子制作 存在与 PDF 文件、队列类型和其他限制有关的局限性。

#### 受保护的 PDF

可以在保存 Adobe PDF 文件时增加安全设定,以限制这些 PDF 文件的打开、打印或编辑(以下将此类文件称 为"受限文档")。不能使用 小册子制作 打印受限文档。

#### 队列类型

小册子制作 不支持发送到直接队列的作业。小册子制作 打印作业必须发送到保留队列或打印队列。

#### 打印选项/Command WorkStation 的作业属性

- **•** 小册子制作 不支持可变数据印刷。
- **•** 小册子制作 不支持"混合纸张"。
- **•** 小册子制作 不支持"移除白色 PPT 背景"(适用于 PowerPoint 文档的打印选项)。

#### Booklet Maker 词汇表

这些术语涉及到小册子制作过程。

二**合一拼版** 在在单页纸张的双面打印两个文档页面。

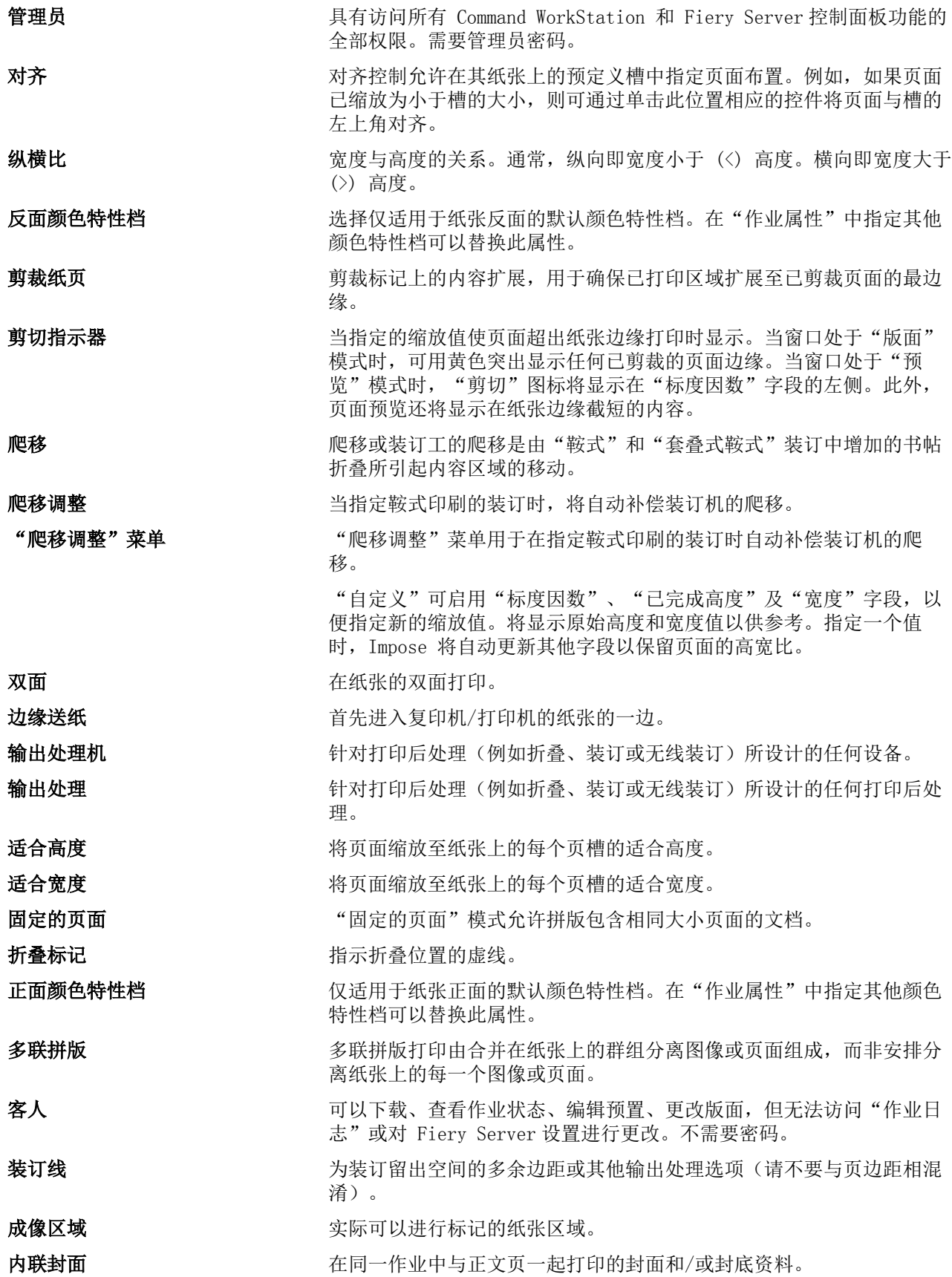

28

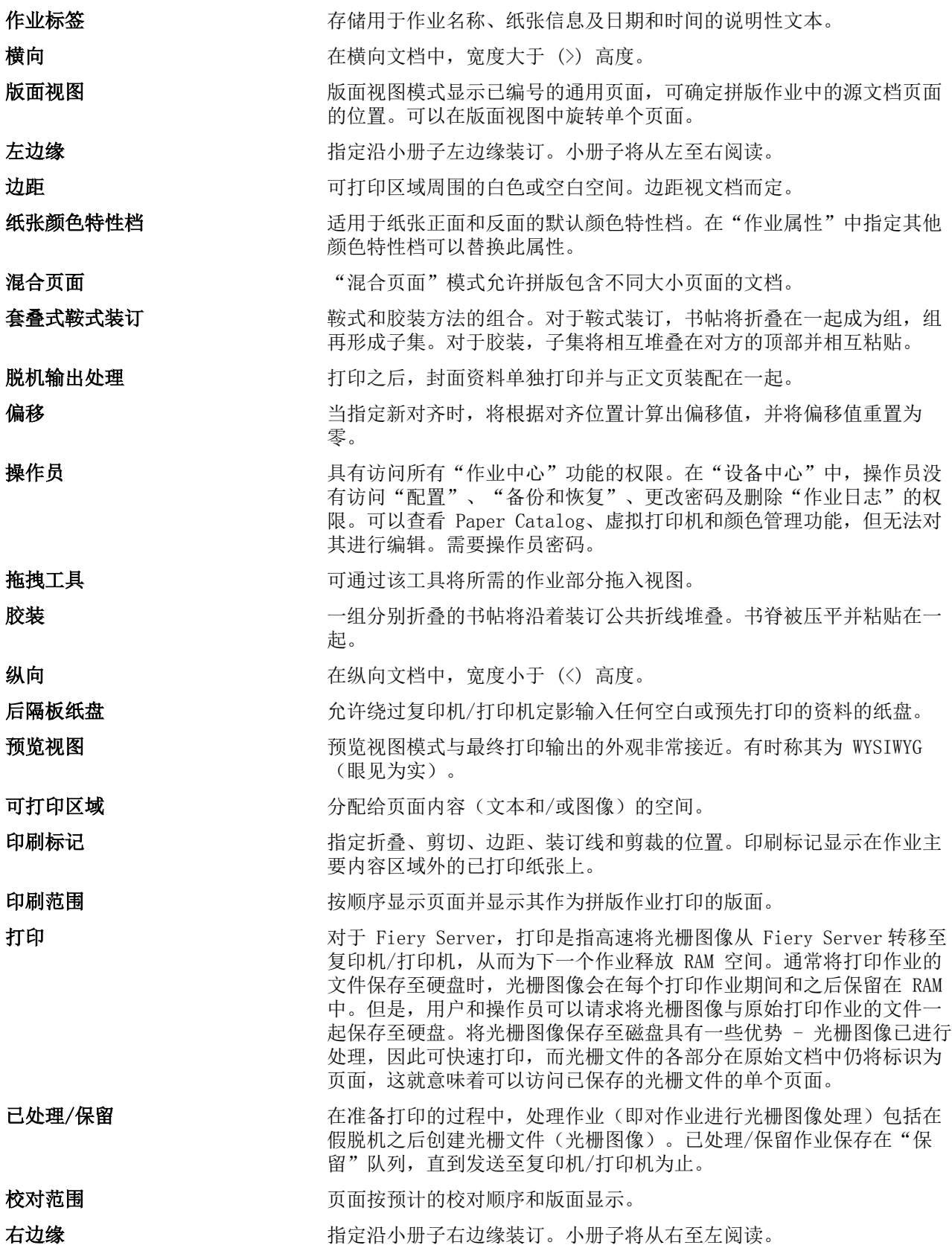

#### Booklet Maker Booklet Maker 30

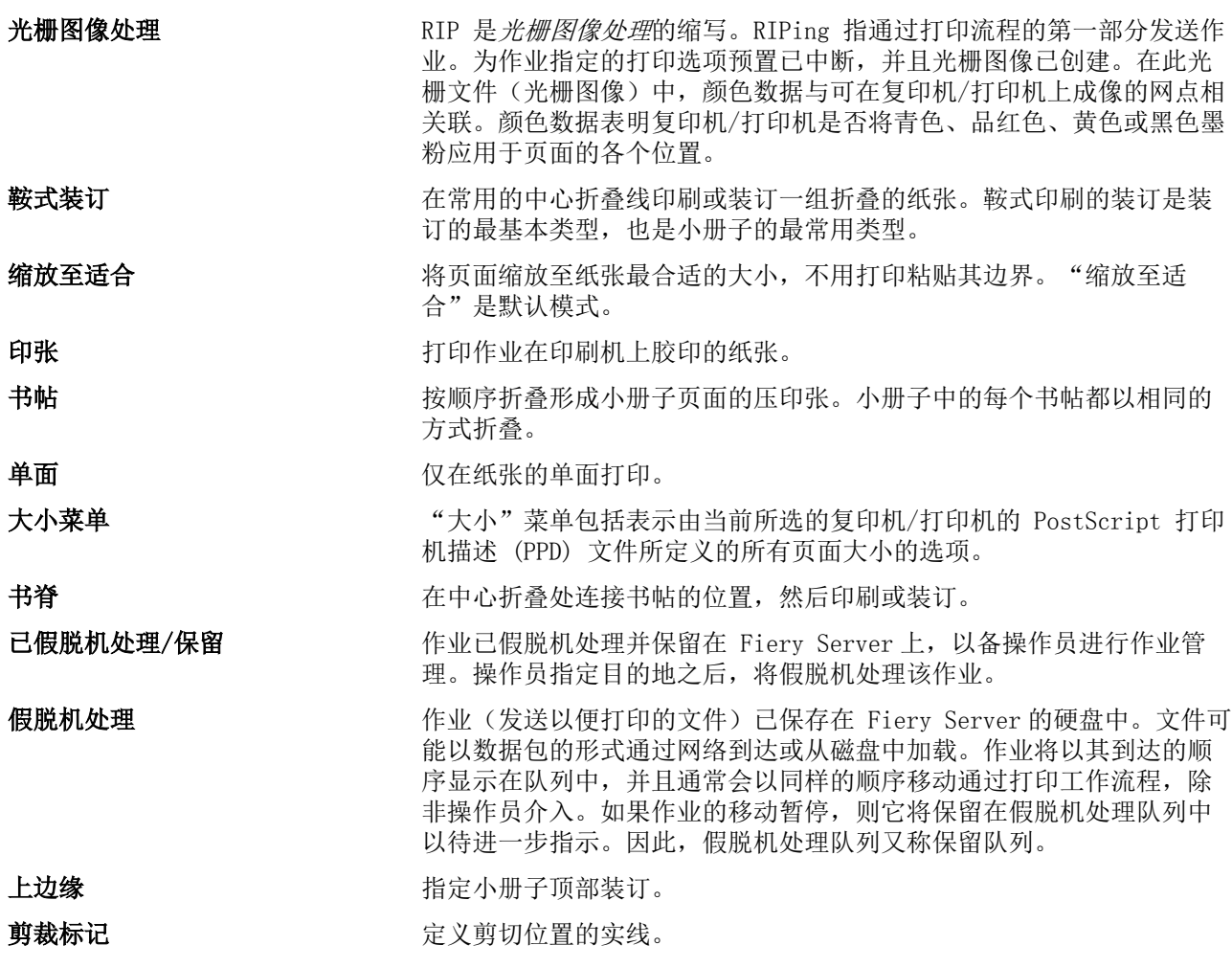

# <span id="page-30-0"></span>索引

#### B

Booklet Maker 设定 [5](#page-4-0) Booklet Maker 向导 [5](#page-4-0), [7](#page-6-0), [26](#page-25-0) 测量单位 指定 [25](#page-24-0) 打印机驱动程序 [5](#page-4-0) 带封面的上边缘装订 [24](#page-23-0) 单面打印 [24](#page-23-0) 对齐页面内容 [16](#page-15-0) 二合一拼版 [5](#page-4-0) 方向 [7](#page-6-0) 访问 Booklet Maker [5](#page-4-0), [6](#page-5-0) 封面 内联 [9](#page-8-0), [24](#page-23-0) 预先打印 [9](#page-8-0), [24](#page-23-0) 封面设定 [6](#page-5-0), [24](#page-23-0), [26](#page-25-0) 光栅预览 [25](#page-24-0) 厚纸 打印效果 [20](#page-19-0) 假脱机处理的作业 [25](#page-24-0) 胶装 [11](#page-10-0) 胶装小册子设定 [26](#page-25-0) 居中对齐 对齐页面方式 [16](#page-15-0), [17](#page-16-0) 爬移 补偿 [16](#page-15-0), [20](#page-19-0) 定义 [20](#page-19-0) 设定 [6](#page-5-0) 页数较多的设置 [6](#page-5-0) 指定 [26](#page-25-0), [27](#page-26-0) 拼版 [5](#page-4-0) 设定 鞍式装订小册子 [26](#page-25-0) 胶装小册子 [26](#page-25-0) 套叠式鞍式装订 [27](#page-26-0) 首次使用 [5](#page-4-0) 输出处理选项 [5](#page-4-0), [26](#page-25-0), [27](#page-26-0) 输出处理 选项 [24](#page-23-0) 书脊 对齐页面方式 [16](#page-15-0), [17](#page-16-0) 书脊布置 [7](#page-6-0) 双面打印 [5](#page-4-0) 双面 打印 [24](#page-23-0) 双向通信 [6](#page-5-0) 缩放 自动 [13](#page-12-0), [14](#page-13-0) 缩小至适合 [14](#page-13-0) 套叠式鞍式装订 [10](#page-9-0) 套叠式鞍式装订小册子设定 [27](#page-26-0)

文档大小 维持 [13](#page-12-0) 在应用程序中更改 [25](#page-24-0) 旋转 自动 [24](#page-23-0) 页面内容的剪切 如何避免 [16](#page-15-0) 一合一胶装 [12](#page-11-0) 移动页面内容 [16](#page-15-0) 已处理的作业 [25](#page-24-0) 印张 [5](#page-4-0), [10](#page-9-0) 印张大小 [12](#page-11-0) 阅读版面 [5](#page-4-0) 增加装订线 [16](#page-15-0) 折叠书帖 [9](#page-8-0) –[11](#page-10-0) 纸张大小 选择 [12](#page-11-0) –[14](#page-13-0) 装订边缘 [7](#page-6-0) 装订方法 [7](#page-6-0) 装订线 定义 [19](#page-18-0) 指定 [26](#page-25-0), [27](#page-26-0) 装订线测量 [19](#page-18-0) 装订选项 [6](#page-5-0) 子集 [7](#page-6-0), [10](#page-9-0), [27](#page-26-0) 自动缩放 [13](#page-12-0), [14](#page-13-0) 自动 旋转 [24](#page-23-0) 左边缘装订 [9](#page-8-0) –[11](#page-10-0)

#### F

Fiery 打印控制器、连接 至 [6](#page-5-0)